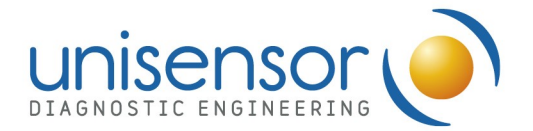

To be checked prior to submit a complaint related to ReadSensor 2 (through support@unisensor.be):

Please carefully read the User Manual of ReadSensor 2 before using the device and the accessories. Also verify the Warranty Terms and Conditions document.

Before submitting a complaint for ReadSensor 2 (APP088), please:

- Check the version of the embedded software installed in your device. If a new version is available, please upgrade it. You can check the last software version available on the Unisensor Download Center https://unisensor.be/en/fileaccess/download.
- If you use the device in combination with the PC software, check the version installed in your computer. If a new version is available, please upgrade it. You can check the last software version available on the Unisensor Download Center https://unisensor.be/en/fileaccess/download.
- Verify that the drawer of the device is clean. Clean the white patch and the drawer itself with water and a soft detergent using a swab. Dry the white patch and the drawer carefully after cleaning.
- Check the calibration of the device using APP105. The calibration dipstick must be perfectly clean and flat.
	- o If the check test provides a Failure message  $\rightarrow$  proceed with the calibration of the device with APP105 (follow the instructions provided in the User Manual).

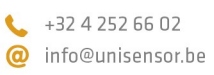

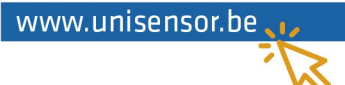

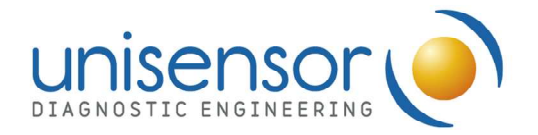

## - Check the problems listed in the following table and the associated solution proposals:

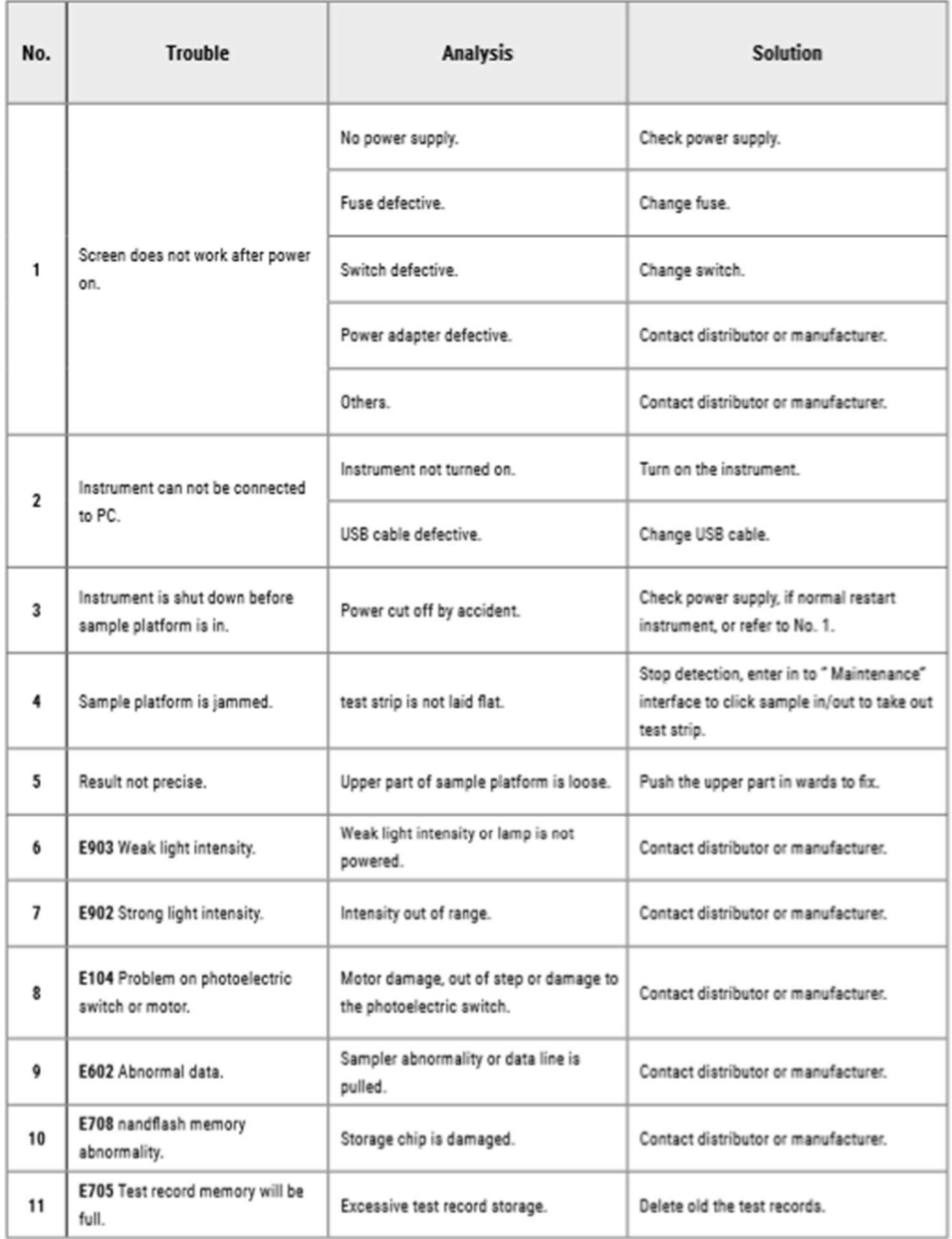

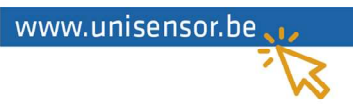

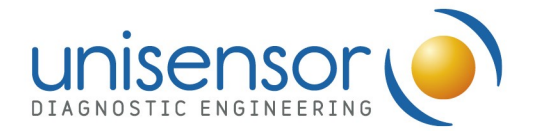

- If the **touchscreen** is **not responsive**, connect a mouse using a USB port and:
	- $\circ$  Proceed with the calibration of the touchscreen (follow the instructions provided in the User Manual).
	- o If the problem persists after the calibration of the touchscreen, proceed with the recovery of the touchscreen (follow the instructions provided in the User Manual). This option will restore the default settings of the touchscreen. WARNING: do not wet or add liquid directly over the touchscreen. The liquid might infiltrate generating a defective functioning of the screen. Use a wet wipe instead!
- If the error messages E902 (strong light intensity) or E903 (weak light intensity) appear, please proceed with the cleaning of the drawer and the white patch. If the messages appear after the cleaning, proceed with the calibration of the device using APP105 as explained previously.
- Upon any other error or improper performance of the device, which cannot be solved following all the mentioned procedures, it is recommended to conduct a Factory Reset of the instrument. This option will restore the default settings of the device. WARNING: all the test data and method files saved in the instrument will be cleared, please export your data before!

Once the previous steps have been verified, if your problem is still not solved, please submit your complaint through support@unisensor.be.

Please be sure to transfer us the following information, in order to speed up the process of analysis of your submission:

- Serial Number of the instrument.
- Software version (both the embedded software and the PC manager software).

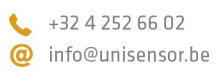

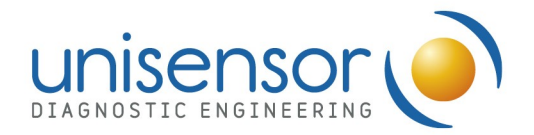

- Result of the last calibration check (please provide a picture).
- Any other picture which might be relevant for the diagnosis and the root cause analysis.
- If the device must be returned for repairing the Return Material Authorization document has to be filled and sent in advance.
- Please notice that ReadSensor 2 has 1 year of warranty upon the installation date. Check the Warranty Terms and Conditions document for details related to the cover policy.

Celia Suárez Pantaleón **Simon Daube** Technical customer support Leader **Device and IT Leader** Device and IT Leader

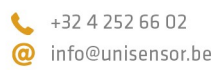

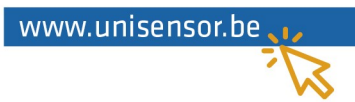